# How to view and adjust a practice's On Call Schedule

Last Modified on 08/30/2022 3:08 pm EDT

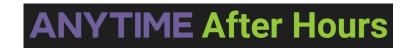

# **On Call Schedule**

- Please follow the instructions below to successfully edit a practice's on-call schedule on the Anytime Pediatrics portal.
- Only Nurse Triage ADMINS can adjust a practice's on-call schedule.
- All other Nurse Triage users should contact Anytime support if there is a schedule that needs to be edited.

#### How to view the on-call schedule from the phone encounter screen

- 1. Click on the phone encounter tab from the homepage
- 2. Select the practice name
- 3. Scroll to the bottom of the page and select the schedule tab

| Today 4 N 🛱 Sunday Aug |                   |          | Week      |             |
|------------------------|-------------------|----------|-----------|-------------|
| Triage Nurse Notes*    | Notes to Practice | Schedule | Allergies | Medications |

4. Scroll down to the current hour to view who is currently on call for this practice

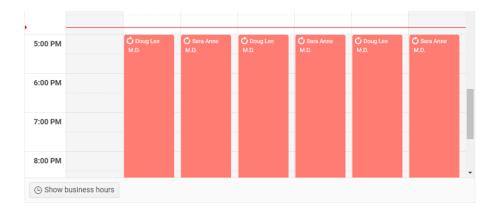

### How to find the schedule on the Anytime Pediatrics portal

- 1. Log into your Anytime Pediatrics account.
- 2. Select the Practice Admin tab at the top of your screen
- 3. Select Schedule

| Practice Admin ~ 💄 Clinician ( 🤇 |
|----------------------------------|
| () Appointments                  |
| ( Hours                          |
| \$ Billing                       |
| ■ Dashboard                      |
|                                  |
|                                  |

#### How to add on-call clinicians

- 1. To be able to add a clinician to the calendar they must first be added as an on-call clinician
- 2. Select the On Call Clinician Preferences button that is located on the right-hand side of the screen:

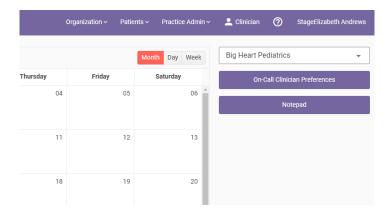

- 1. Click on the Add button to add each Clinical user who will be on call.
  - 1. Once you add a clinician, they will be available in the drop-down list for scheduling. You will not need to do this each month.
- 2. Select the color that will be used to identify the clinician easily n the calendar
- 3. Select the on-call clinician from the drop-down list.
- 4. Enter their on-call phone number
- 5. Enter any notes for this clinician
  - 1. EXAMPLE: Text after hours. Call in 15 minutes if you do not receive a reply.
- 6. Click SAVE once all the information is entered

| Add On-Call Clinician                                             | x  |    |
|-------------------------------------------------------------------|----|----|
| On-Call Clinician Color                                           |    |    |
| On-Call Clinician                                                 |    | es |
| James West MD 👻                                                   |    |    |
| On-Call Phone Number<br>(555) 555-5555                            |    |    |
| On-Call Notes                                                     |    | ł  |
| Text provider after hours from 5pm - 12am. Call from 12am-<br>8am | // |    |
| Cancel Save                                                       |    |    |

1. Click the CLOSE button to go back to the calendar view

| ANYTIME pediatrics    |                    |     | Organiz       |
|-----------------------|--------------------|-----|---------------|
| On-Call Clinician Pre | eferences          |     |               |
| Practice:             |                    |     |               |
| Big Heart Pediatrics  | •                  | Add | Close         |
|                       | On Coll Division * |     | On Coll Dhone |

# How to enter your on-call schedule

- 1. Double click the date on the calendar
- 2. Fill out the information from the pop screen to indicate which provider is on call and their hours. Click save when all the information is entered.
  - 1. Example for a clinician covering from 5pm 8am is below:

|    | Clinician Recurring Sched | ule           |               |               |               |          | ;  | × He | ear |
|----|---------------------------|---------------|---------------|---------------|---------------|----------|----|------|-----|
| 01 | ON-CALL CLINICIAN         | James West I  | MD            |               |               |          | •  | c    | On- |
|    | ON-CALL PHONE<br>NUMBER   | (555) 555-55  | 55            |               |               |          |    |      |     |
| 30 | START DATE                | 8/1/2022      |               |               |               |          |    |      |     |
|    | START TIME                | 5:00 PM       |               |               |               |          | 6  |      |     |
| 15 | END DATE                  | 8/2/2022      |               |               |               |          | ** |      |     |
|    | END TIME                  | 8:00 AM       |               |               |               |          |    |      |     |
| 22 | REPEAT                    | Never         | Daily         | Weekly        | Monthly       | Yearly   |    |      |     |
| 29 | ON-CALL NOTES             | Text provider | after hours f | rom 5pm - 12a | am. Call from | 12am-8am | 1  | l    |     |
| 05 | Cano                      | el            |               |               | Save          |          |    |      |     |

- 1. If you would like to set a weekly or monthly schedule, please feel free to use the repeat feature.
  - 1. If you select WEEKLY you must click on the days of the week to assign them. Ex below:

| ON-CALL CLINICIAN       | James West MD 👻                            |
|-------------------------|--------------------------------------------|
| ON-CALL PHONE<br>NUMBER | (555) 555-5555                             |
| START DATE              | 8/1/2022                                   |
| START TIME              | 5:00 PM 🕓                                  |
| END DATE                | 8/2/2022                                   |
| END TIME                | 8:00 AM                                    |
| REPEAT                  | Never Daily Weekly Monthly Yearly          |
| REPEAT EVERY            | 1 * week(s)                                |
| REPEAT ON               | Sun Mon Tue Wed Thu Fri Sat                |
| END                     | ONEVER AFTER 1 + occurrence(s) ON 8/9/2022 |

1. Once you click save, you will be taken back to the calendar and the changes you made will be reflected.

# How to Edit or change the on-call clinician

- 1. Select the date you need to change
- 2. Make the necessary changes on the pop up screen, and click save.

#### How to DELETE an entry

1. If you need to DELETE a recent entry, hover over the clinician's name on the calendar and click the X

that will appear.

 Monday
 Tuesday

 01
 02

 James West MD
 X

Please contact support@anytimepediatrics.com if you need help with your schedule or if you have any questions.